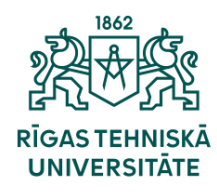

Informācijas tehnoloģiju departaments

## **Kā pieslēgt eduroam Wi-Fi?**

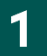

No programmu izvēlnes izvēlaties «Settings».

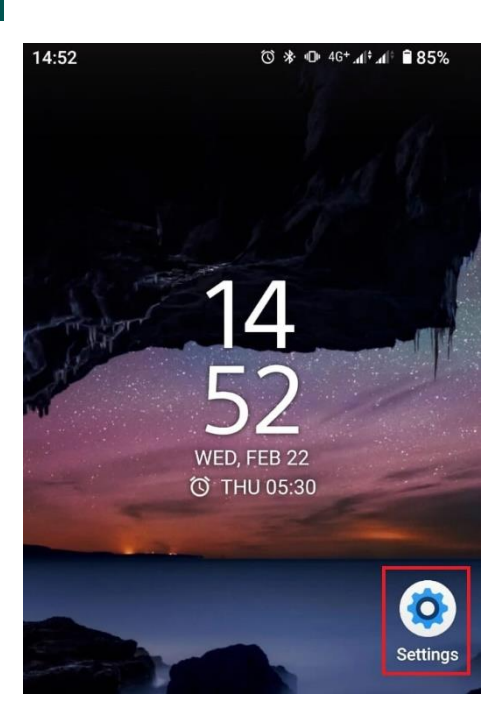

 $\mathbf{2}$ 

Sadaļā Settings izvēlieties iespēju «Network & internet » un tad «Internet».

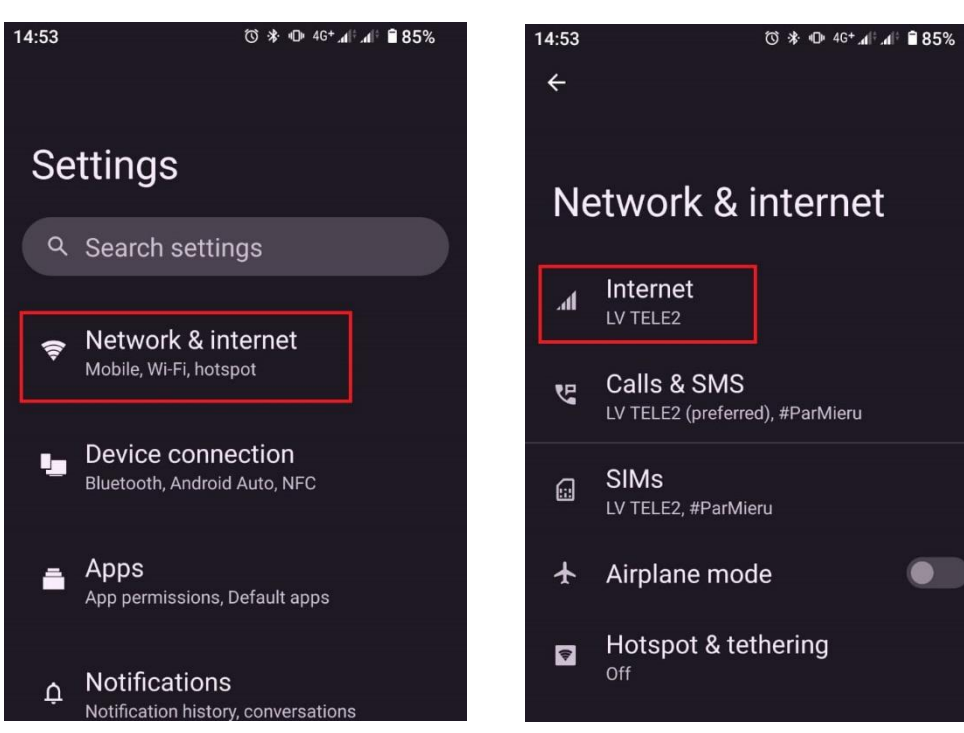

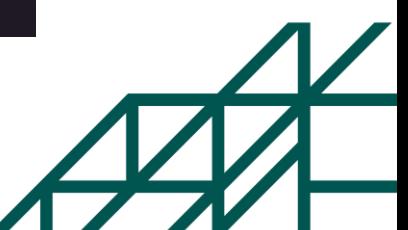

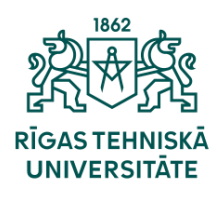

Informācijas tehnoloģiju departaments

3

Ieslēdziet bezvadu Wi-Fi tīklu un no pieejamā saraksta izvēlieties «eduroam».

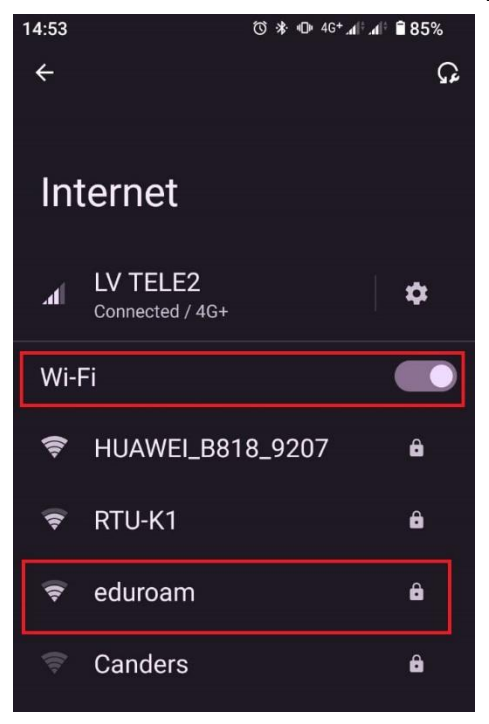

4

Pie EAP metodi(1.) norādiet «PEAP», ka 2.fāzes autentifikāciju(2.) norādiet «MSCHAPV2», domēnu(3.) norādiet «rtu.lv». Pie identitātes(4.) norādiet savu ORTUS lietotājvārdu paroli(5.). Kad visi dati ir ievadīti nospiediet «Connect».

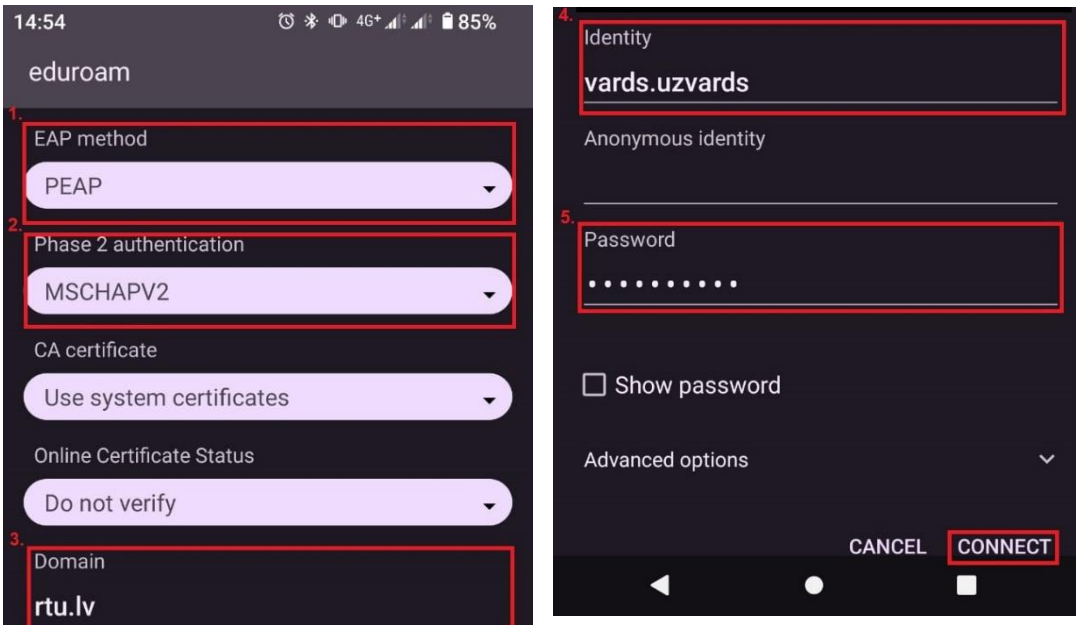

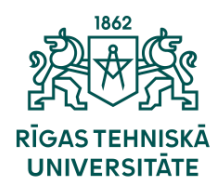

Informācijas tehnoloģiju departaments

5

Ja savienojums būs noticis veiksmīgi, būs redzama ziņa «Connected».

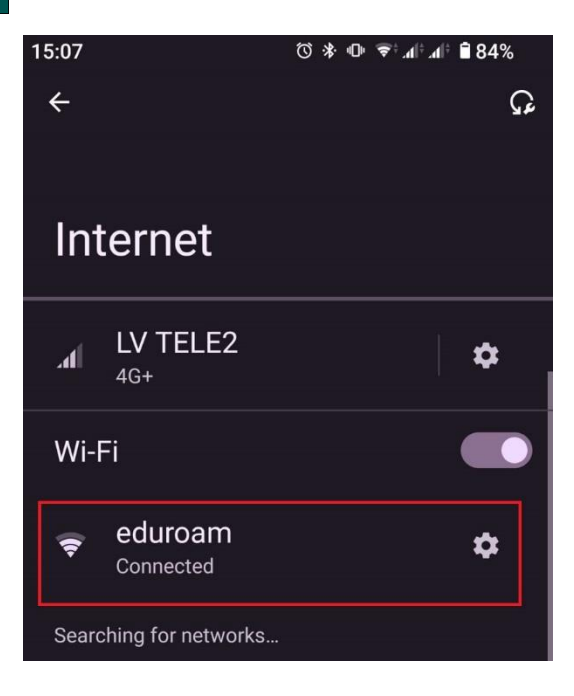

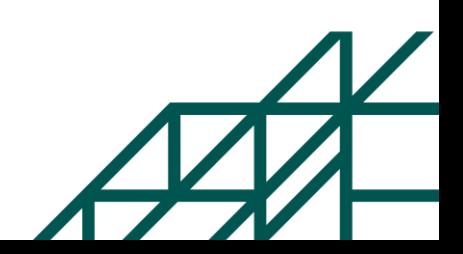